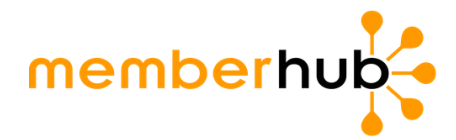

# **FAST-TRACK ONBOARDING**

Follow these 4 steps to get started in MemberHub.

## 1. Log in and activate your site.

#### Create your MemberHub account.

- Visit app.memberhub.com.
- Enter your email address.
- Choose the second option: "I need to create a password" and enter your first and last name.
- Check your inbox for a confirmation email. Enter the emailed code on the MemberHub site.

#### Activate your site & set the domain name.

- Log in and update your school's MemberHub site address, if prompted. Only the first site admin to log in will need to complete this step. Example: "ABCElementary.MemberHub.com"

#### Update/add your officers (if needed).

- Select the Admin Console button in the upper right. You'll be taken to the PTA tab.

- On the right, click Officers.

- If you need to add officers, click the Add Officer button on the left under the officer list. In the popup, enter the officer's details and check whether to give them admin rights. Then, click the Add Officer button on the bottom.

# 2. Add people to [MemberHub.](https://info.memberhub.com/easy-email-sponsorship-program)

- Import a list to add contacts who aren't PTA [members.](https://support.memberhub.com/hc/en-us/articles/203194279-People-Tab-Import-Contact-Information)
- Add PTA members [individually,](https://support.memberhub.com/hc/en-us/articles/115001448274-Enter-PTA-Members-Cash-Check-) or contact your state PTA to import a list of members.

#### You can also invite families to join by:

- Setting up your Site Joins page, where families can sign up to receive [communications.](https://support.memberhub.com/hc/en-us/articles/217384086-Site-Joins-Use-your-Joins-Page-)
- Asking families to buy PTA memberships in your school store. Then, they're automatically added to MemberHub.

Once everyone is in your site, start [communicating!](https://support.memberhub.com/hc/en-us/articles/360010115774-How-to-start-sending-weekly-newsletters-to-all-your-school-families)

## 3. Get set up to raise funds online (must be completed by bank account signer).

- Select the Admin Console button in the upper right.

- Click Store Admin, then Merchant Processing Agreement.
- See the [step-by-step](https://support.memberhub.com/hc/en-us/articles/360005261593-Merchant-Processing-Agreement-KYC-Compliance-Process-) guide for completing the agreement. You'll most likely get instant approval.

account. Any issues or [questions,](https://support.memberhub.com/hc/en-us/requests/new) let us know - we're here to help. Check out this fact sheet for [information](https://support.memberhub.com/hc/en-us/articles/360007076194-Fact-sheet-Taking-payments-online-through-MemberHub) on privacy, security, and how to set up your WePay

### 4. Set up your PTA e-store.

- In your Admin Console, go to the Store Admin tab and click on Access Store Admin. This will open the Store Admin screen in a separate tab. - Click Memberships. Here, you'll see your [state-supported](https://support.memberhub.com/hc/en-us/articles/360006431453-How-to-set-up-memberships-and-create-custom-bundled-family-memberships-in-your-store) membership types. Just click Edit to adjust pricing and other details.

- Create custom PTA membership types and pricing.

- Add items like spirit wear, donations, tickets, and [fundraisers.](https://support.memberhub.com/hc/en-us/articles/360006431233-How-to-add-items-to-your-store-)

- Last step: Tell everyone in your school [community!](https://support.memberhub.com/hc/en-us/articles/360007442594-Sample-communication-to-promote-your-school-store-to-families)

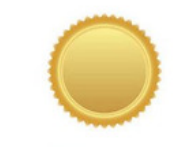

**Gold Membership** MEMBER SHIP WITH A \$50 DONATION \$56.00

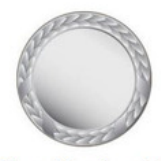

**Silver Membership** MEMBER SHIP WITH A \$20 DONATION \$26.00

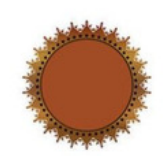

**Bronze Membership** MEMBERSHIP FOR ONE PERSON<br>WITH A \$10 DONATION \$16.00

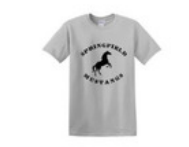

**Short Sleeve T-shirt** PICK YOUR SIZE AND COLOR \$15.00

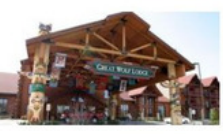

**Weekend Getaway** Raffle BUY A TICKET FOR A CHANCE TO \$5.00

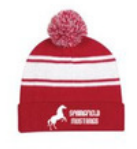

**Red Beanie** TWO-TONE POM BEANIE WITH CUFF \$15.00